# **Stručný návod přidávání nových článků na Tillhend WIKI**

*Verze: 1.3*

*Veškeré informace v tomto dokumentu jsou doporučením, jak články psát, aby WIKI vypadala jednotně. Nechceme tím nicméně bránit vaší kreativitě, a tudíž není závazné mít vše přesně podle návodu.*

*----------------------------------------------------------------------------------------------------*

### Obsah:

Přidání [nového](#page-2-0) článku

Úprava [publikovaného](#page-3-0) článku nebo konceptu

Jak [začít](#page-4-0) psát

Jak [jednoduše](#page-6-0) začít psát

Pravidla vzhledu [vlastního](#page-7-0) článku Pravidla pro [obyčejný](#page-7-1) text [Pravidla](#page-8-0) pro hlavní nadpis článku Pravidla pro [podnadpisy](#page-8-1) článku [Pravidla](#page-9-0) pro obrázky [Pravidla](#page-9-1) pro tabulky

Zařazení a [publikace](#page-10-0)

*Veškeré informace v tomto dokumentu jsou doporučením, jak články psát, aby WIKI vypadala jednotně. Nechceme tím nicméně bránit vaší kreativitě, a tudíž není závazné mít vše přesně podle návodu.*

*----------------------------------------------------------------------------------------------------*

## <span id="page-2-0"></span>Přidání nového článku

1) Přihlaš se (zaregistruj se) na stránky **[Tillhend](https://wiki.tillhend.cz/) WIKI.**

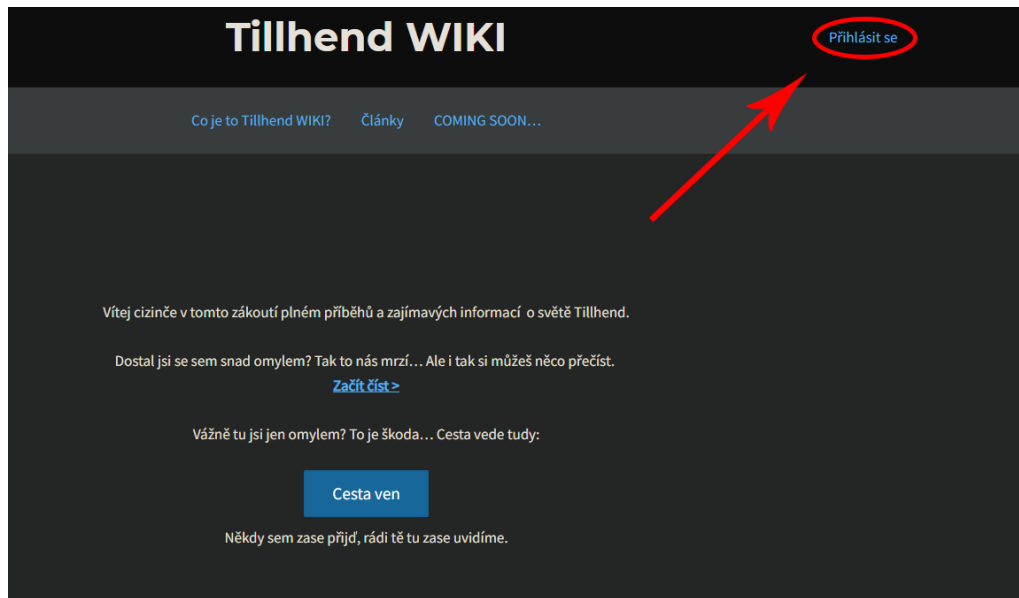

2) V horní části stránky se po přihlášení (zaregistrování) objeví šedá lišta s následujícími ikonami:

> **B** Tillhend WIKI  $\blacksquare$  $+$  Akce M

- a) Je možné, že se lišta neobjeví, v takovém případě zkus stránku obnovit. Pokud se ani nadále lišta nezobrazí klikni **[ZDE](https://wiki.tillhend.cz/wp-admin/edit.php).**
- b) Pro přidání nového článku klikni na tlačítko *"Vytvořit příspěvek"*.

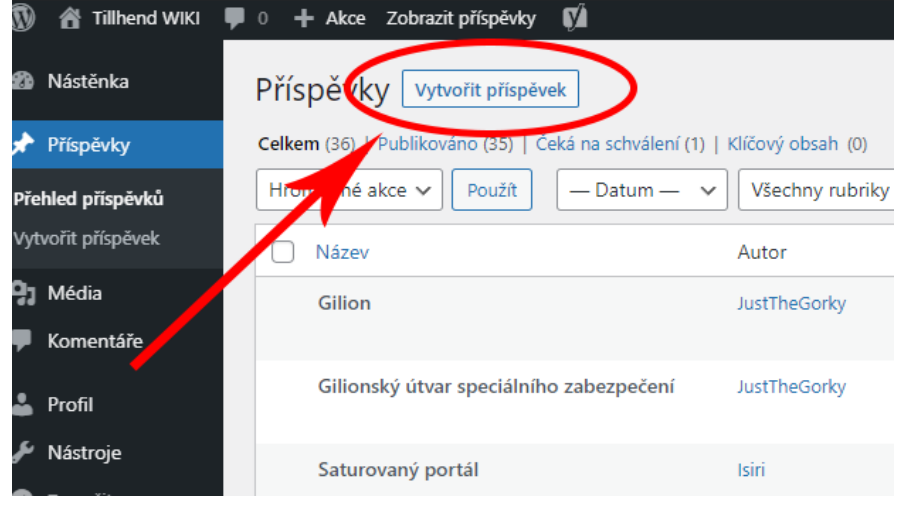

- c) Pokračuj krokem **4**
- 3) Následně je nutné založit nový článek. Ten založíte kliknutím na ikonku "**+**". Je možné, že po tobě stránka bude chtít opětovné přihlášení, v tomto případě se přihlaš.

*Veškeré informace v tomto dokumentu jsou doporučením, jak články psát, aby WIKI vypadala jednotně. Nechceme tím nicméně bránit vaší kreativitě, a tudíž není závazné mít vše přesně podle návodu.*

*----------------------------------------------------------------------------------------------------*

4) Nyní jsi se dostal do textového editoru, kde můžeš začít psát vlastní článek. Pravidla pro psaní článku nalezneš v sekci "Pravidla vzhledu článku" a v sekci "Jak začít psát".

### <span id="page-3-0"></span>Úprava publikovaného článku nebo konceptu

1. Přihlaš se (zaregistruj se) na stránky **[Tillhend](https://wiki.tillhend.cz/) WIKI**.

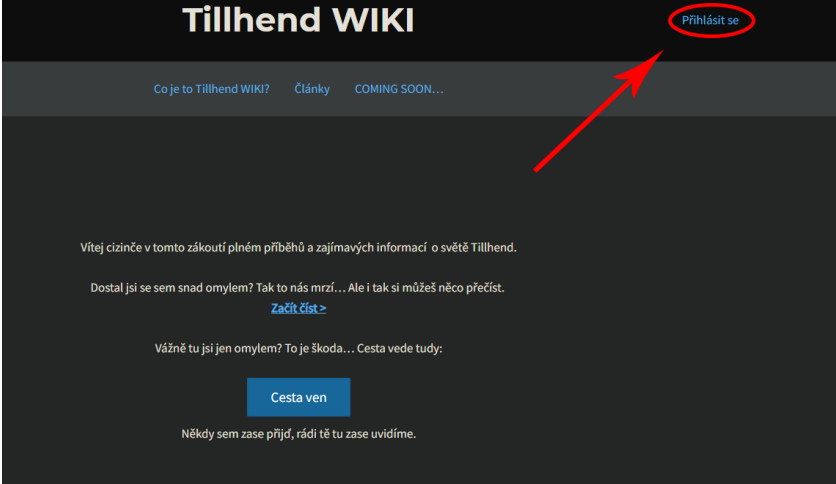

2. V horní části stránky se po přihlášení (zaregistrování) objeví šedá lišta s následujícími ikonami:

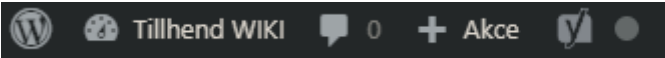

- a. Je možné, že se lišta neobjeví, v takovém případě zkus stránku obnovit. Pokud se ani nadále lišta nezobrazí klikni **[ZDE](https://wiki.tillhend.cz/wp-admin/edit.php)** a pokračuj v kroku 5**.**
- 3. Následně je nutné se dostat do složky s vytvořenými články. Do té se dostaneš kliknutím na text *"Tillhend WIKI"* . Je možné, že po tobě stránka bude chtít opětovné přihlášení, v tomto případě se přihlaš.
- 4. Nyní, v levé části obrazovky, vyber v menu sekci příspěvky.

*Veškeré informace v tomto dokumentu jsou doporučením, jak články psát, aby WIKI vypadala jednotně. Nechceme tím nicméně bránit vaší kreativitě, a tudíž není závazné mít vše přesně podle návodu.*

*----------------------------------------------------------------------------------------------------*

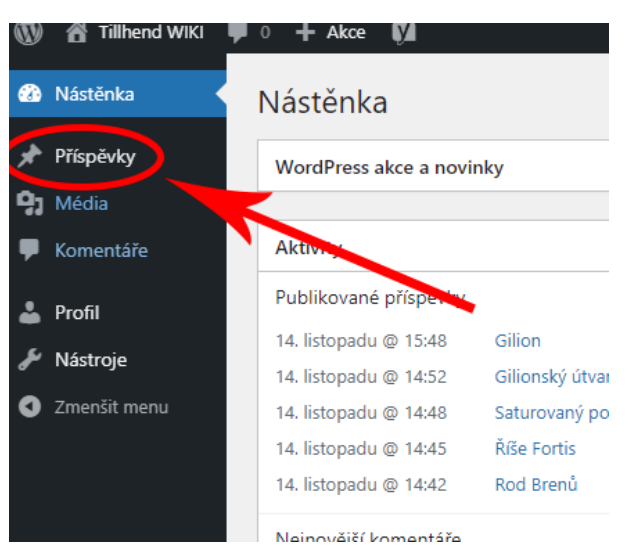

5. Nyní jsi ve složce se všemi články, které na WIKI jsou. Upravovat můžeš pouze své články či koncepty. Kliknutím na text *"Moje"* zobrazíš pouze svoje články.

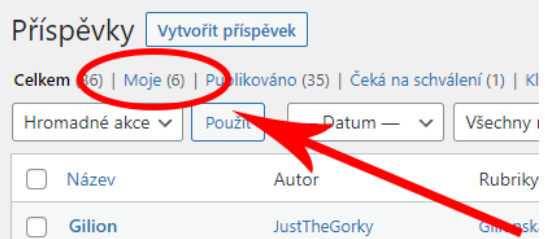

- 6. Vyber si článek, který chceš upravit a klikni na jeho název.
- 7. Nyní jsi se dostal do textového editoru, kde můžeš upravit vlastní článek. Pravidla pro psaní článku nalezneš v sekci "Pravidla vzhledu článku" a v sekci "Jak začít psát".

### <span id="page-4-0"></span>Jak začít psát

Jestliže tvoříš úplně nový článek, je nutné si prvně v hlavě rozvrhnout, co vše by jsi chtěl aby článek obsahoval.

- Úplným základem by měl být název celého článku. Ten stačí vepsat do místa "Zadejte název".
- Pod názvem se vyskytuje kolonka "Typ / vybrat blok". Než začneš psát, je nutné zmínit, že celý editor funguje na principu přidávání bloků. Když tedy chci přidat text kliknu na ikonku "**+**", která se nachází v levé části od textu "Typ / vybrat blok".

Zadejte název Typ / vybrat blok

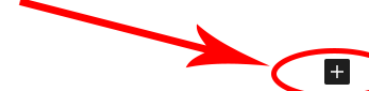

*Tuto ikonku totiž budeš používat často, proto je dobré vědět, kde se zhruba nachází.*

*Veškeré informace v tomto dokumentu jsou doporučením, jak články psát, aby WIKI vypadala jednotně. Nechceme tím nicméně bránit vaší kreativitě, a tudíž není závazné mít vše přesně podle návodu.*

*----------------------------------------------------------------------------------------------------*

● Když klikneš na tuto ikonku, zobrazí se ti vyhledávač, který bude dělat vše za tebe. Pokud tedy chci přidat text, jednoduše do vyhledávače napíšu "text". Vyhledávač nabídne vše, co by jsi mohl potřebovat

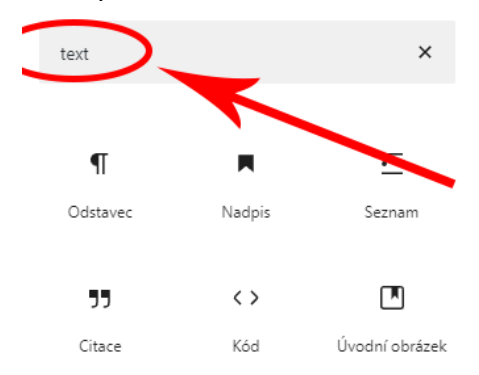

- Pro tuto chvíli budeš chtít např. psát odstavec. Klikneš tedy na tlačítko, které ti vyhledávač našel a můžeš začít psát.
- Když odstavec dopíšeš můžeš si všimnout, že ikona "**+**" zmizela. Znovu se zobrazí při kliknutí na klávesu ENTER.
	- Enter vždy vytvoří nový blok, proto nikdy v odstavci nepoužívej samotný enter, pokud nechceš vytvořit nový blok. Jestliže chceš vytvořit nový odstavec, vlož nový blok.
	- Když omylem vytvoříš nový blok, odstraň jej klávesou BACKSPACE. Pokud blok neodstraníš, blok se propíše do článku jako volné místo.
- Když opět klikneš na ikonu "**+**" můžeš si najít jiný blok, který budeš potřebovat. Ty nejpoužívanější se ti po čase začnou samy nabízet.
- **!!!Pozor!!!** Pokud chceš v článku boční tabulku, je nutné blok rozdělit na sloupce. Postup je stejný jako u přidávání textu jen s tím rozdílem, že do vyhledávače napíšeš "sloupce".
	- Když sloupce vložíš, editor ti dá na výběr, jak velké sloupce chceš. Pro boční tabulky se využívá rozložení 70 / 30

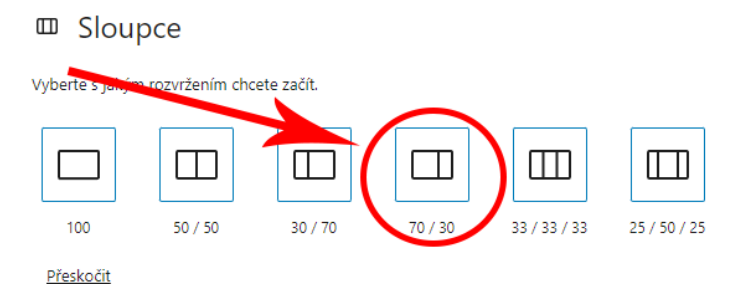

- Po výběru tohoto rozložení se zobrazí dvě ikony "**+**" pro každý jednotlivý sloupec. Přidávání nových bloků je stále stejné.
- Pokud již nechceš ve sloupci pokračovat, klikni na ikonu "**+**" vpravo pod sloupci.

*Veškeré informace v tomto dokumentu jsou doporučením, jak články psát, aby WIKI vypadala jednotně. Nechceme tím nicméně bránit vaší kreativitě, a tudíž není závazné mít vše přesně podle návodu.*

*----------------------------------------------------------------------------------------------------*

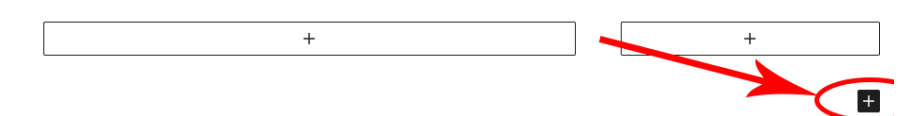

● Pokud chceš prohodit pořadí dvou bloků stačí na daný blok ukázat, kliknout a pomocí šipky nahoru nebo dolů přesunout.

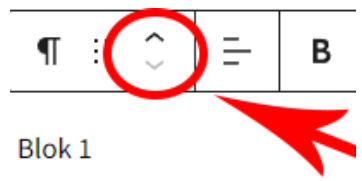

Seznam funkcí bloku:

- ❖ Odstavec
- ❖ Nadpis
- ❖ Seznam
- ❖ Citace
- ❖ Úryvek
- ❖ Tabulka
- ❖ Verš
- ❖ Obrázek
- ❖ Galerie
- ❖ Zvuk
- ❖ Video
- ❖ Sloupce
- ❖ Oddělovač
- ❖ Mezera
- ❖ atd.

# <span id="page-6-0"></span>Jak jednoduše začít psát

Jestliže nemáš čas formátovat veškerý text podle těchto návodů není nic jednoduššího než si vložit do článku již vytvořenou šablonu, do které stačí pouze vše vepsat a to nepotřebné smazat.

Pro vložení šablony je nutné udělat pouze jediný krok. Stačí, když při výběru bloku zadáš "Šablona" viz obr. níže.

*Veškeré informace v tomto dokumentu jsou doporučením, jak články psát, aby WIKI vypadala jednotně. Nechceme tím nicméně bránit vaší kreativitě, a tudíž není závazné mít vše přesně podle návodu.*

*----------------------------------------------------------------------------------------------------*

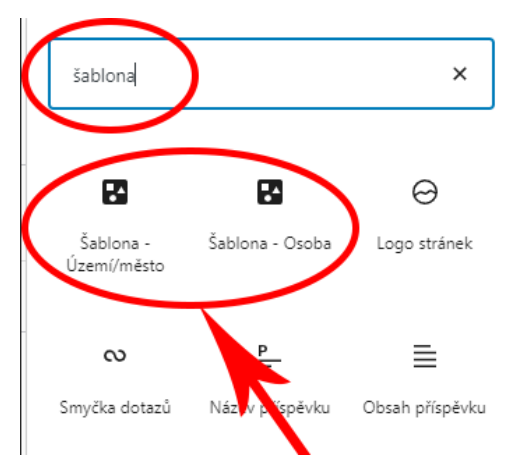

Nyní již stačí si vybrat jakou šablonu potřebuji, zda budu psát o území, či postavě nebo osobě. Po výběru se vloží obecně naformátovaná šablona, kterou můžete plně upravit dle svých představ. **Pozor, je nutné, aby se po vložení šablony celý blok rozpadl. To provedeš tak, že klikneš na následující ikonu (Nachází se v levém horním rohu celého bloku)**. V případě, že se ti některý blok nehodí, tak ho stačí klávesou "Back space" odstranit. Pokud chceš více upravit vzhled bloku přečti si sekci "Pravidla vzhledu vlastního článku"

## <span id="page-7-0"></span>Pravidla vzhledu vlastního článku

Jelikož články může přidávat prakticky každý, je dobré, aby se všichni drželi určitých pravidel pro úpravu textu. Když se budeš držet následujících pravidel, všechny články na WIKI budou vypadat stejně a nebude se stávat, že by ti text zasahoval mimo článek a podobně. Prosím tě tedy, usnadni práci vedení serveru a formátuj text správně, vedení tě bude mít rádo. peepoHappy

### <span id="page-7-1"></span>Pravidla pro obyčejný text

● Obyčejný text se píše ve **výchozí velikosti písma**, které se nastavuje v pravé části editoru.

*Veškeré informace v tomto dokumentu jsou doporučením, jak články psát, aby WIKI vypadala jednotně. Nechceme tím nicméně bránit vaší kreativitě, a tudíž není závazné mít vše přesně podle návodu.*

*----------------------------------------------------------------------------------------------------*

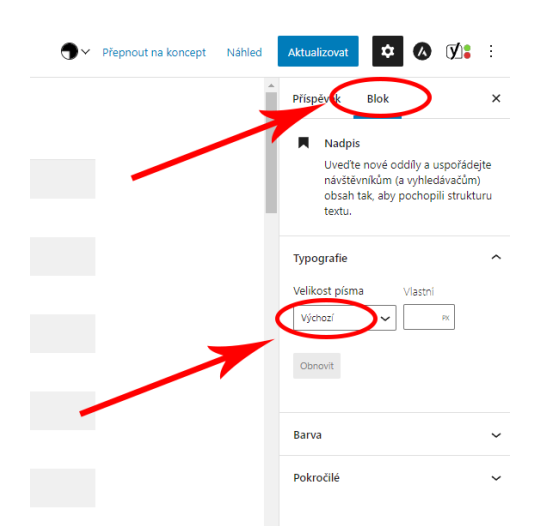

- Pokud chceš něco zdůraznit použij **tučné písmo** (označ text > ctrl + B; nebo ikona )
- Pokud chceš textem na něco **odkázat** použij "připínáček" (označ text > ctrl + K; nebo ikona  $\sqrt{ }$  > vlož URL adresu > potvrdit ENTER)
- Text **zarovnej doleva**
- Je povoleno text formátovat i do kurzívy, či používat indexy nebo přeškrtnuté písmo.

Pokud si nejsi jistý, jak správně formátovat text obrať se na vedení.

### <span id="page-8-0"></span>Pravidla pro hlavní nadpis článku

● Hlavní nadpis článku zpravidla **nelze upravovat**, zde tedy nic **nenastavuj.**

### <span id="page-8-1"></span>Pravidla pro podnadpisy článku

Nadpisy článku se píší v úrovni H3, která se nastavuje přímo v daném bloku.

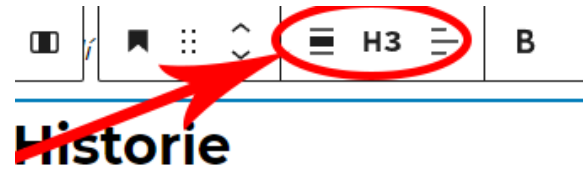

- Nadpis **zarovnej doleva.**
- **Nepoužívej tučné písmo**, úroveň H3 již je tučně nadepsaná.
- Zpravidla do nadpisů **nevkládejte odkazy**, **nepoužívejte kurzívu** ani **jiné druhy formátů**.

*Veškeré informace v tomto dokumentu jsou doporučením, jak články psát, aby WIKI vypadala jednotně. Nechceme tím nicméně bránit vaší kreativitě, a tudíž není závazné mít vše přesně podle návodu.*

*----------------------------------------------------------------------------------------------------*

### <span id="page-9-0"></span>Pravidla pro obrázky

- Obrázky vkládejte v co možná **nejvyšší kvalitě** ale s **rozumnou velikostí**, **nevkládejte obrázky**, které mají **200 MB a více**. Pokud nevíte, jak obrázku snížit velikost zkuste to např. **[ZDE](https://compresspng.com/)**
- Myslete na to, že obrázky by měly **sloužit k demonstraci** nějaké věci, či prvku. Není potřeba vkládat obrázky, které s článkem nemají nic společného.
- Pod obrázek je možné vložit tzv. **popisek**. Popisek se **nijak neupravuje**.
- Obrázek může sloužit jako **odkazový**. Takový odkaz se vkládá stejně jako u textu.
- Editor má **funkci oříznutí**. Ta se skrývá pod touto ikonou
- Obrázek **zarovnej na střed.**

#### <span id="page-9-1"></span>Pravidla pro tabulky

- Tabulky by měly sloužit **ke sdělení rychlých a důležitých informací**, jako např. věk, hmotnost, výška postavy, rok založení, lokace.
- U **bočních tabulek** se využívá formát **1 sloupec, x řádků** (x sudé číslo > kategorie, popis, viz. obr.).

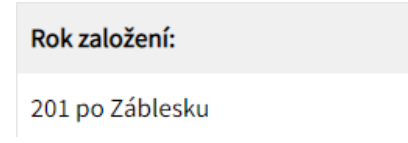

- U **tabulek např. slovníků** je formát tabulky čistě **na tvé potřebě.**
- **● Styl tabulky se vždy používá s pruhy.**

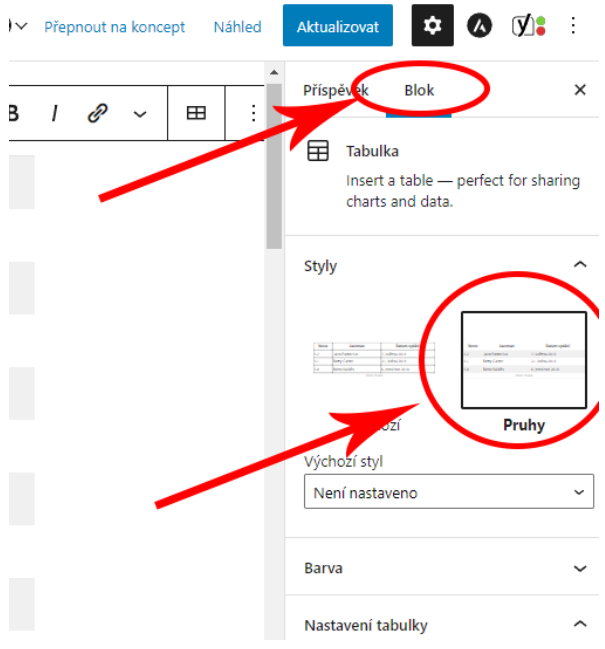

● Lze vložit titulek tabulky pod tabulku ale není nutný.

*Veškeré informace v tomto dokumentu jsou doporučením, jak články psát, aby WIKI vypadala jednotně. Nechceme tím nicméně bránit vaší kreativitě, a tudíž není závazné mít vše přesně podle návodu.*

*----------------------------------------------------------------------------------------------------*

# <span id="page-10-0"></span>Zařazení a publikace

V okamžiku, kdy máte napsaný článek, upravený a správně naformátovaný nezbývá nic jiného než článek správně zařadit a publikovat. Postup je snadný:

● Nejdříve je nutné článek správně zařadit tak, aby jej každý mohl jednoduše najít. Pro toto řazení používáme rubriky, které se nastavují přímo v editoru.

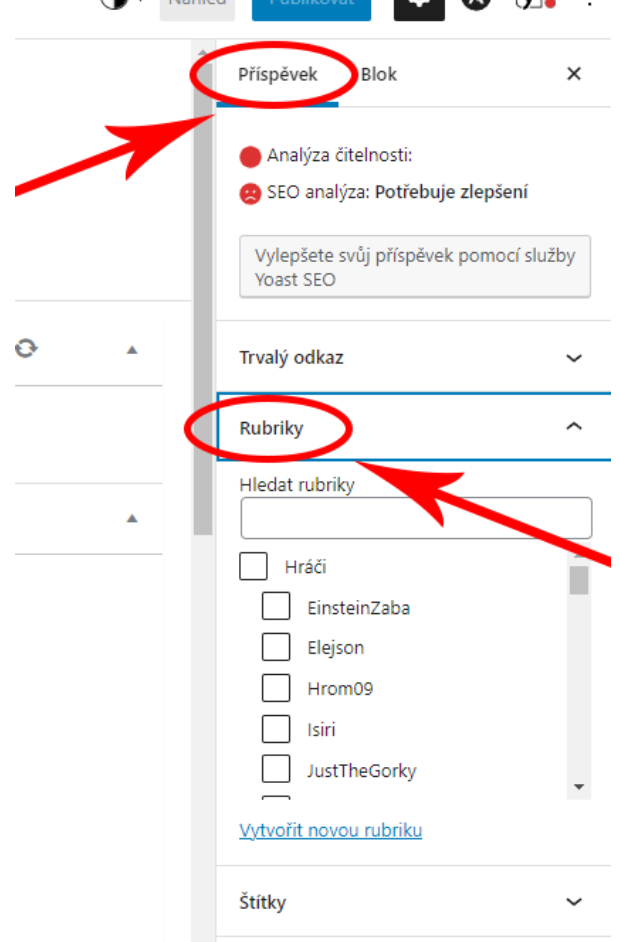

- Rubrik je několik druhů podle druhu daného článku. Hlavní kategorie jsou následující:
	- Hráči Kdo článek napsal.
	- Území Na jakém území se článek odehrává.
	- Místa O jaké místo je jedná (Budova, přírodní útvar,...).
	- Kultura a historie Zda se jedná o událost, jazyk, tradici,...
	- Organizace Zda článek popisuje nějakou organizaci.
	- Postavy Zda je článek o konkrétní postavě.
	- Užitkové Zda se jedná např. o magii, technologii,...
	- Ostatní Pokud nenajdete žádnou rubriku, kam by mohl článek spadat.
- Není nutné využít všechny kategorie, pravděpodobně to ani nepůjde ale prosím rozřaď článek, tak aby byl alespoň v jedné rubrice.
- U každé podkategorie také nezapomeň zaškrtnout její nadřazenou kategorii.

*---------------------------------------------------------------------------------------------------- Veškeré informace v tomto dokumentu jsou doporučením, jak články psát, aby WIKI*

*vypadala jednotně. Nechceme tím nicméně bránit vaší kreativitě, a tudíž není závazné mít vše přesně podle návodu.*

● Po zařazení článku do správných rubrik je nutné přidat také štítky, ty se nachází na pod sekcí rubriky.

![](_page_11_Picture_289.jpeg)

- Do štítků se vepisují slova či sousloví, které definují článek. Např. když budu popisovat postavu pocházející z Gilionské říše do štítků vložím následující: Gilionská říše, postava.
- Některé štítky jsou již vytvořené a ty vám může editor sám nabídnout, v takovém případě na ně stačí kliknout nebo je přímo vložit ze sekce nejpoužívanějších.

![](_page_11_Picture_4.jpeg)

*---------------------------------------------------------------------------------------------------- Veškeré informace v tomto dokumentu jsou doporučením, jak články psát, aby WIKI vypadala jednotně. Nechceme tím nicméně bránit vaší kreativitě, a tudíž není závazné mít vše přesně podle návodu.*

Když mám vybrané rubriky i štítky mohu článek poslat na schválení a to tak, že kliknu v pravém horním rohu na tlačítko "Publikovat".

![](_page_12_Picture_1.jpeg)

Editor se následně zeptá zda chceš článek odeslat ke schválení. Kliknutím na tlačítko "Odeslat ke schválení" pošle článek vedení, které jej zkontroluje a publikuje.

![](_page_12_Picture_3.jpeg)

Nyní máš hotovo. Článek se automaticky propíše **[ZDE](https://wiki.tillhend.cz/clanky/)** a může si ho přečíst každý.

Pokud máš článek rozepsaný a prozatím jej nechceš publikovat, stačí kliknout na tlačítko "Uložit koncept", které se nachází vpravo nahoře a později se k článku opět vrátit. Pokud nevíš jak, podívej se v sekci "Úprava publikovaného článku nebo konceptu"

![](_page_12_Picture_6.jpeg)

#### *Doufáme, že tě tento návod i celá Tillhend WIKI alespoň trochu motivuje k tvorbě nových příběhů světa Tillhend*

*----------------------------------------------------------------------------------------------------*

*Veškeré informace v tomto dokumentu jsou doporučením, jak články psát, aby WIKI vypadala jednotně. Nechceme tím nicméně bránit vaší kreativitě, a tudíž není závazné mít vše přesně podle návodu.*